### 大分銀行 ビジネスダイレクト 外為Webサービス

操作マニュアル

**便利な機能**

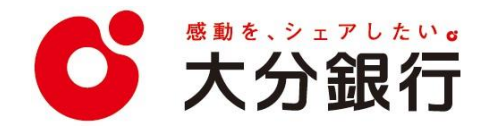

## 15. 便利な機能

## テンプレート機能

テンプレートとは同一受取人への仕向送金など、定型的な取引の依頼内容をテンプレート(雛型)として登録して おく機能です。

登録したテンプレートは次回以降の依頼画面で呼び出すことで、入力の手間を省くことができます。

#### r<mark>i</mark> メモー

- テンプレート機能は以下の取引が対象です。
	- 仕向送金依頼

輸入信用状開設依頼

- テンプレートは、対象取引ごとに1,000 件まで保存できます。 保存期限はありません。
- 取引選択画面の「テンプレートを登録」ボタン押下で、新規のテンプレートを登録することもできます。
- 取引選択画面の「テンプレートの照会・修正・削除」ボタン押下で表示された登録済みのテンプレートを修正・削除す ることもできます。

#### 1.1 テンプレート保存(仕向送金を例とします)

#### 1.1.1 依頼結果画面(または修正結果画面、照会結果画面)で [テンプレート保存] ボタンを押します。

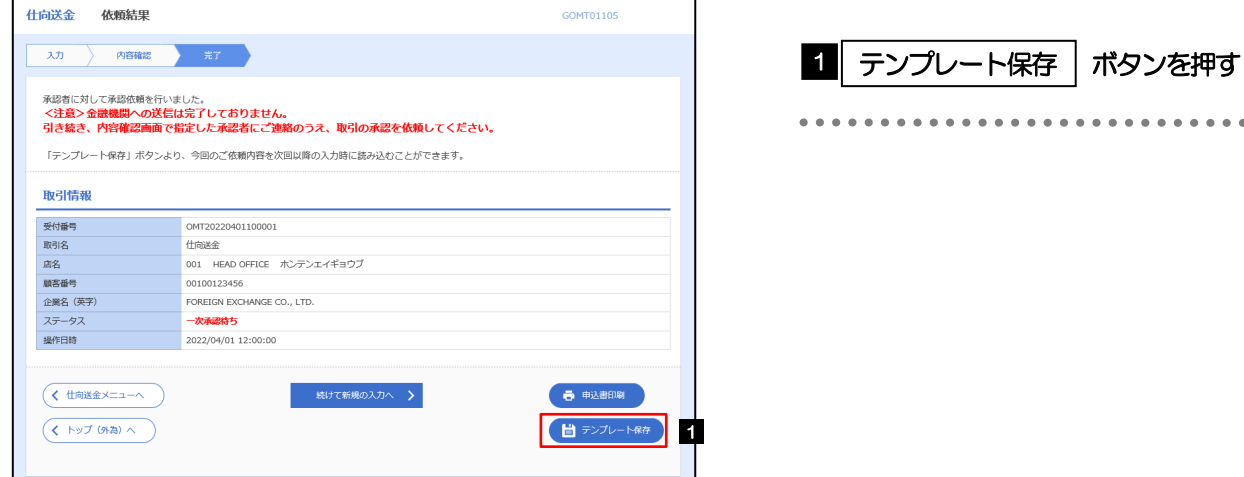

#### 1.1.2 登録名称を指定して [実行] ボタンを押します。

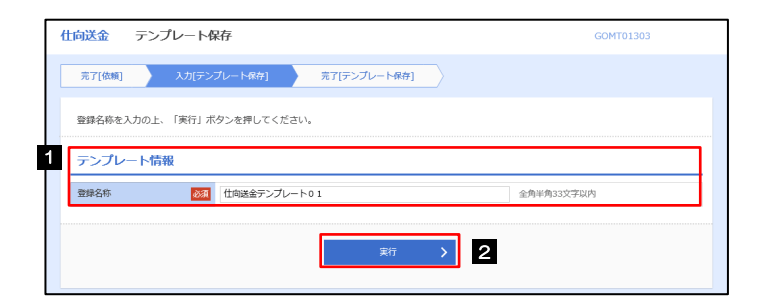

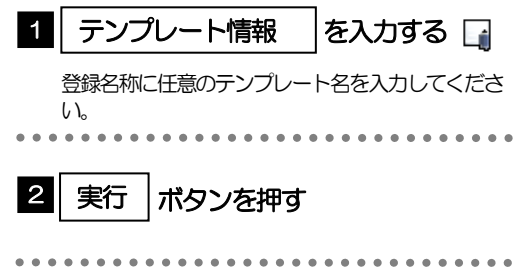

#### 1.1.3 テンプレート保存の完了です。

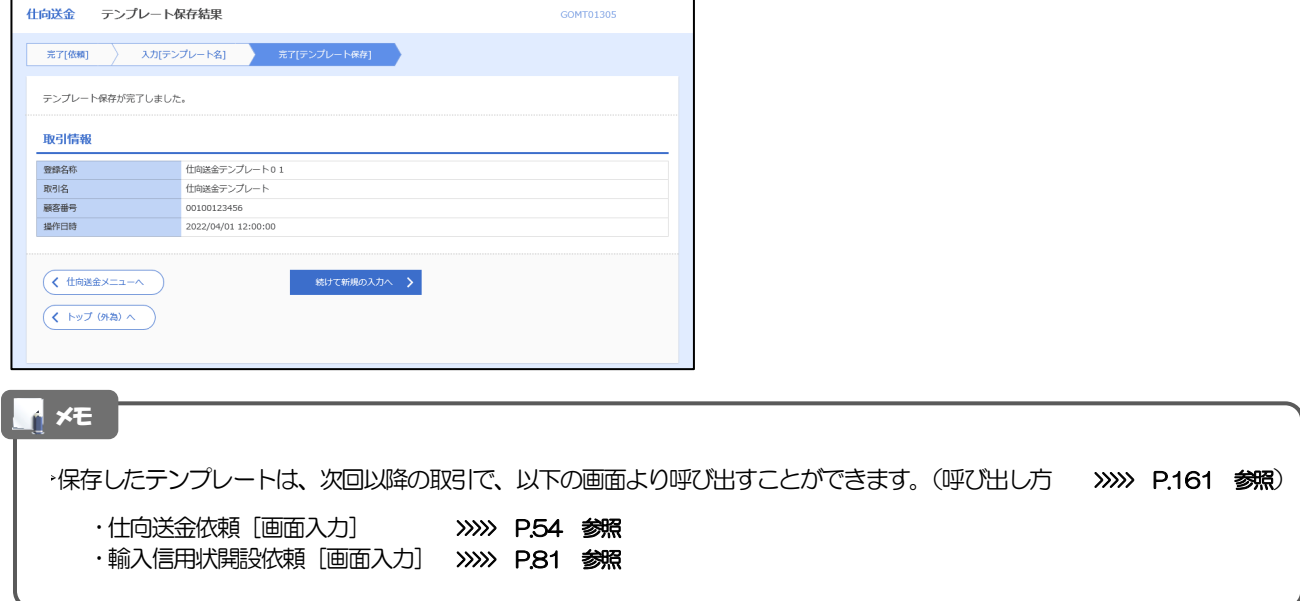

### <span id="page-4-0"></span>1.2 テンプレート読込 (仕向送金を例とします)

#### 1.2.1 依頼画面で [テンプレート読込] ボタンを押します。

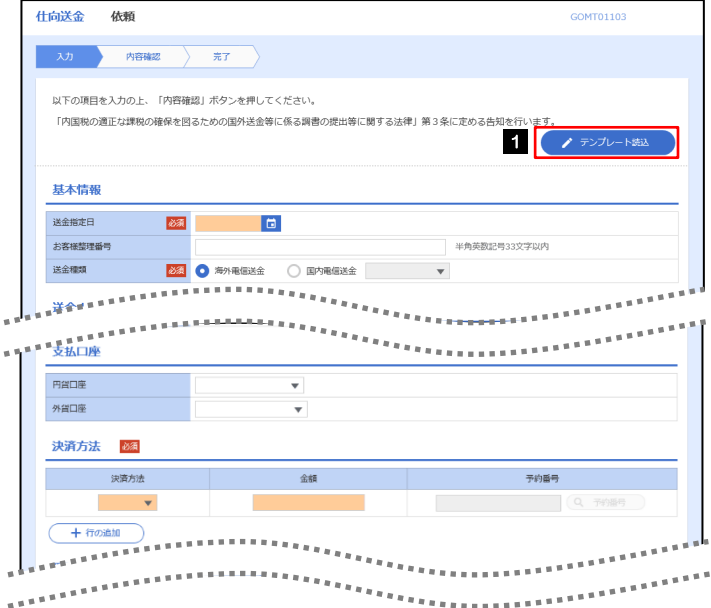

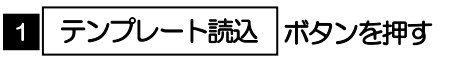

#### 1.2.2 一覧より呼び出すテンプレートを選択します。

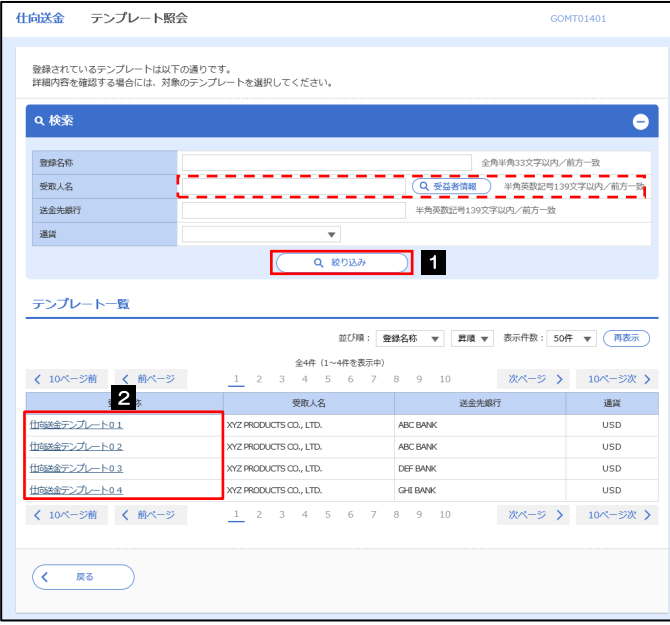

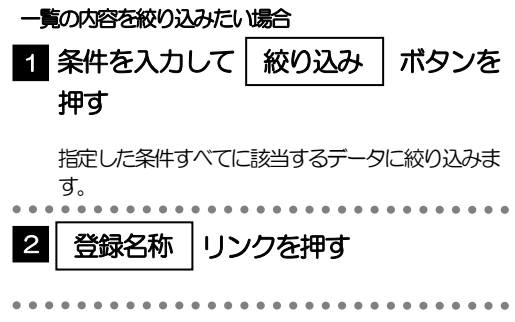

#### 1.2.3 依頼画面にテンプレート内容が読み込まれました。

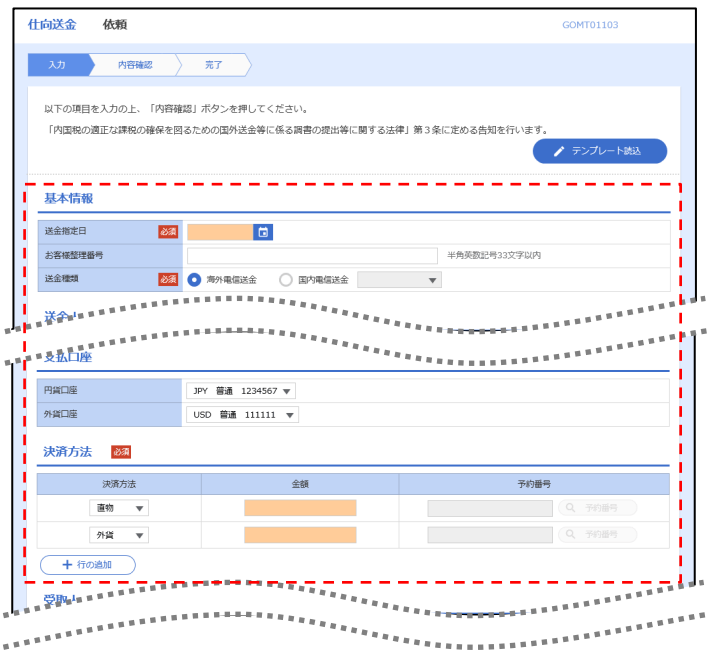

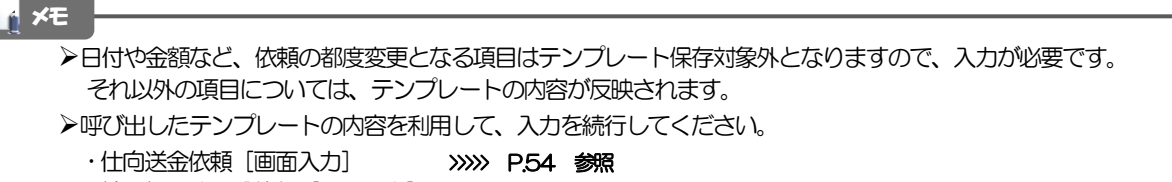

·輸入信用状開設依頼[画面入力] >>>>> P.81 参照

## 2 複写作成

「取引照会」で照会した内容を、複写/再利用したうえで、新しい依頼取引を作成することができます。

#### 2.1 複写作成(仕向送金を例とします)

#### 2.1.1 照会結果画面で [複写作成] ボタンを押します。

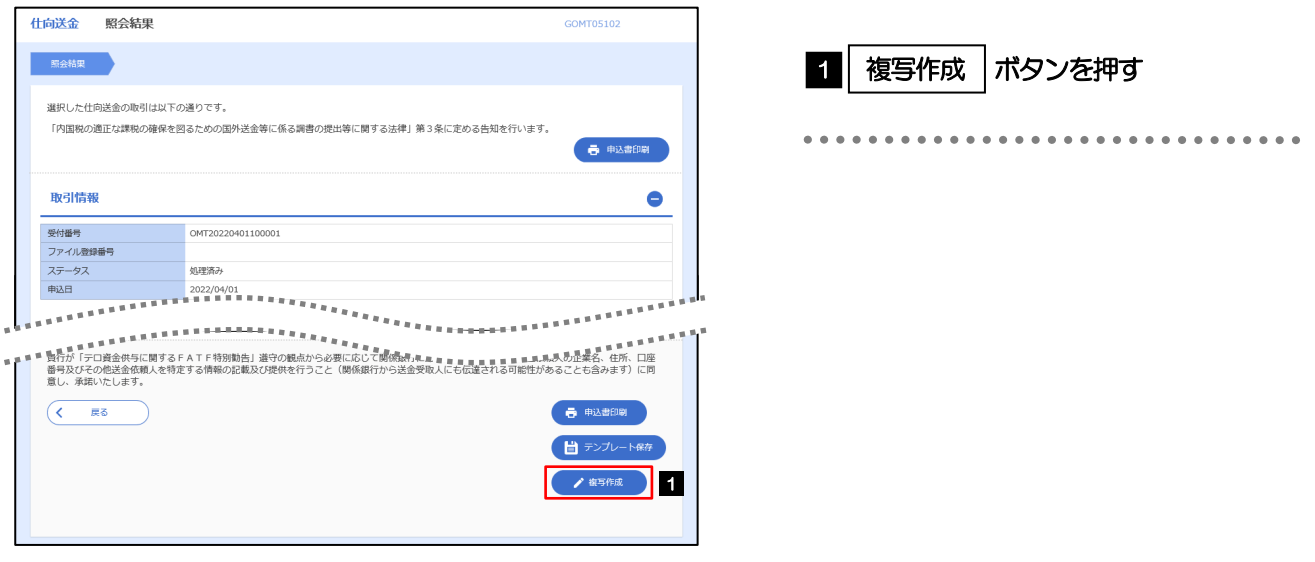

#### 2.1.2 依頼画面に複写内容が読み込まれました。

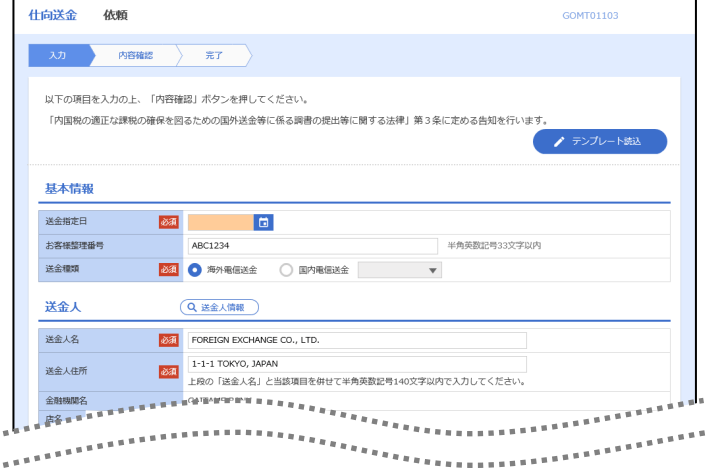

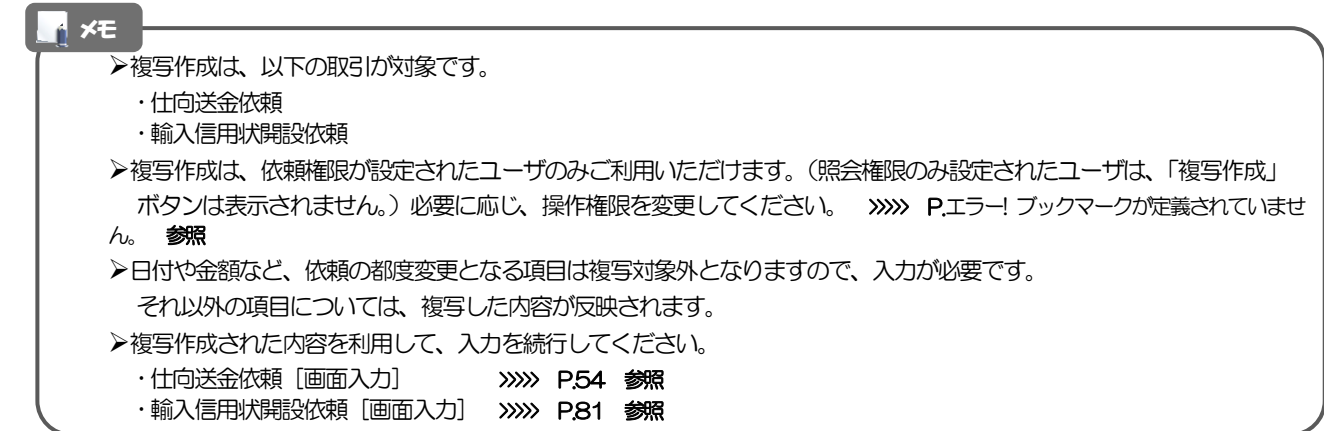

## 3 一時保存

お取引内容を入力中に作業を中断したい場合、入力途中の内容を保存することができます。作業を再開したい場 合は、「作成中取引一覧」から一時保存した内容を呼び出すことができます。(P.165 参照)

3.1 一時保存

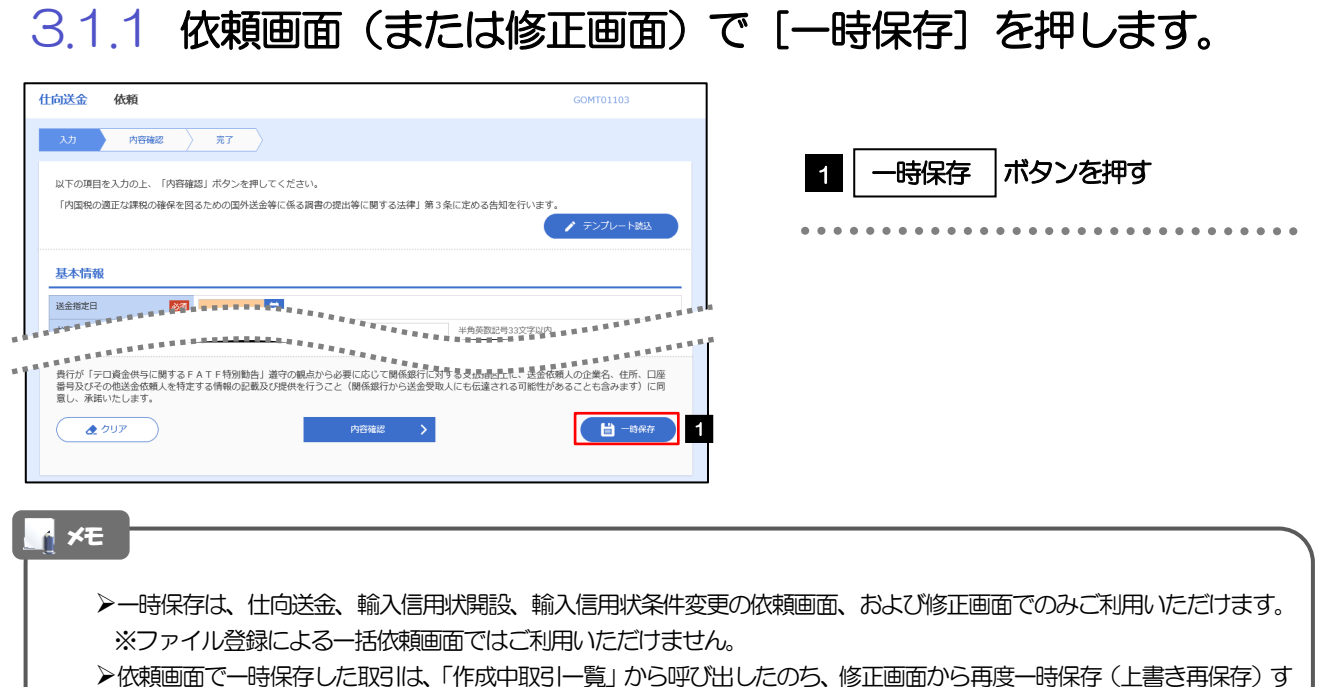

ることができます。(再保存後も同様に、「作成中取引一覧」から呼び出したのち再び再保存することができます。) ※ファイル登録による一括依頼取引についても、一括依頼後に引戻し/差戻し/返却となった個々の取引については「作 成中取引一覧」からの呼出し→修正画面からの一時保存が可能です。)

▶1 ユーザにつき、仕向送金、輸入信用状開設、輸入信用条件変更ごとに25 件まで取引を保存できます。

- >一時保存された取引の保存期間は、保存した日から1年間です。
- 一時保存できない場合、画面の上側にメッセージが表示されますので、確認、および入力内容を修正してください。

#### 3.1.2 一時保存の完了です。

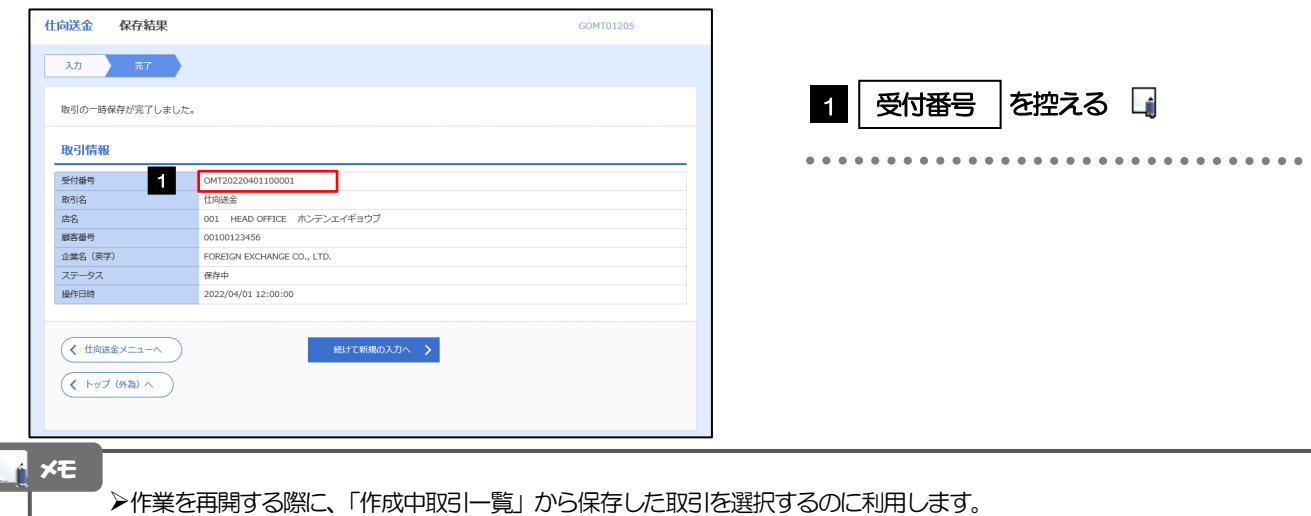

3.2 作業の再開

3.2.1 メニューを表示して、[仕向送金] > [仕向送金] >

[作成中取引の修正・削除]を選択します。

#### 3.2.2 作成中取引一覧画面を表示して、[受付番号]リンクを押 します。

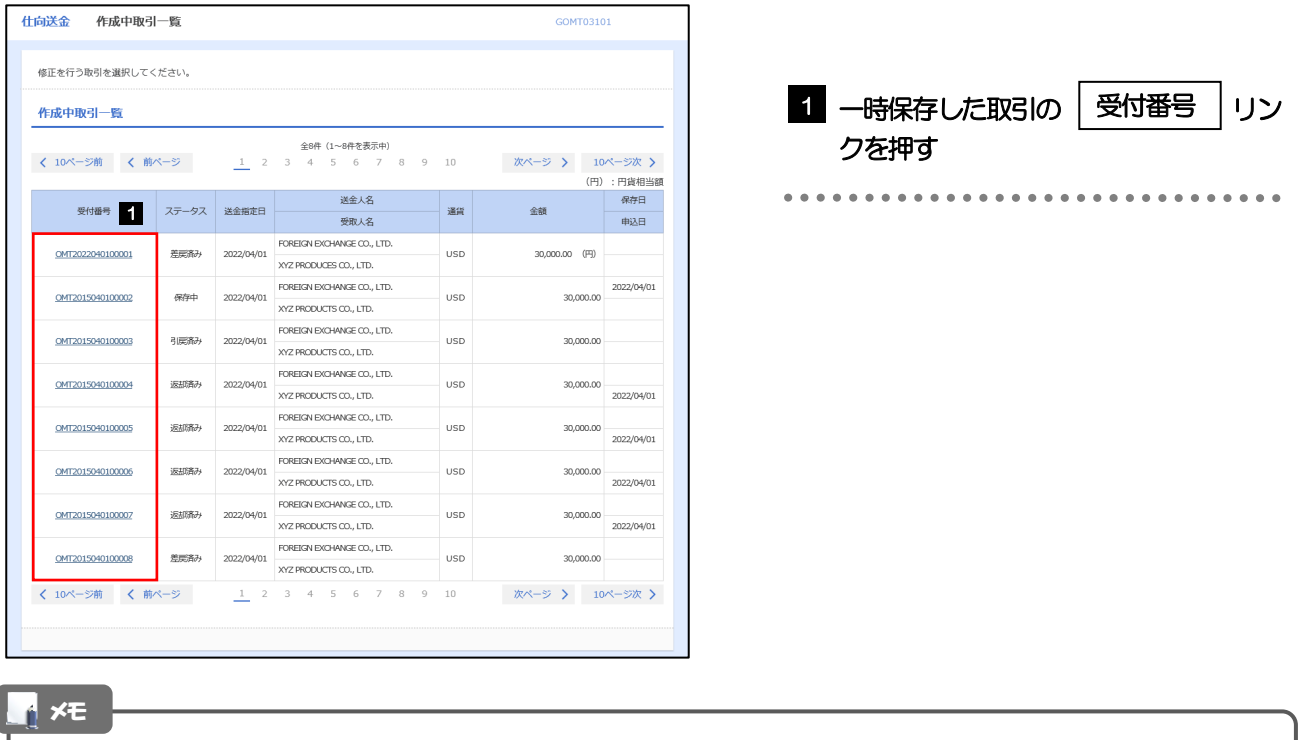

- ▶一時保存した取引のステータスは、「保存中」です。
- 「作成中取引一覧」については、P.59 をご参照ください。

#### 3.2.3 一時保存した取引が呼び出されます。

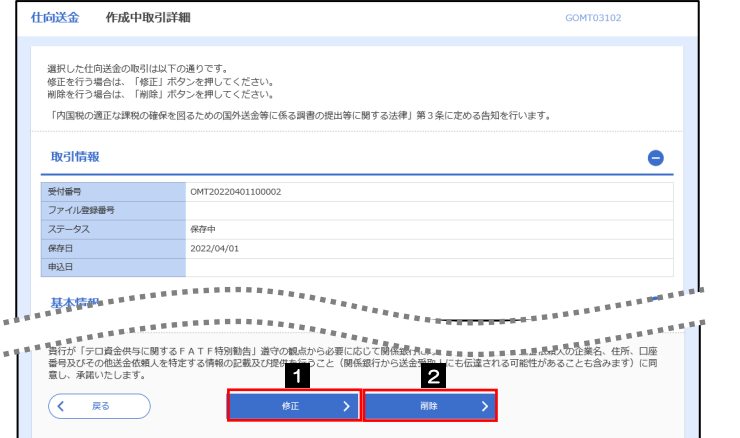

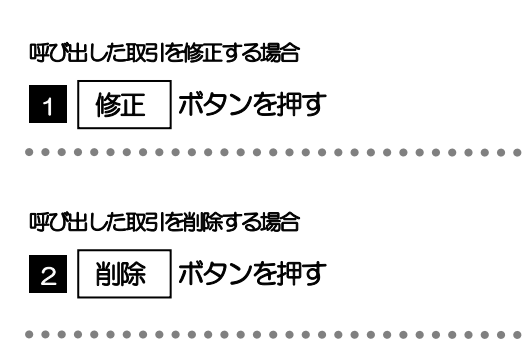

## 4 添付ファイル(PDF 形式)登録・照会

#### 4.1 添付ファイル (PDF形式) の登録 (仕向送金を例とします)

お取引の申込にあたり、必要書類をPDF 形式ファイルで添付することができます。

#### 4.1.1 依頼画面を表示して、[ファイル選択]を押します。

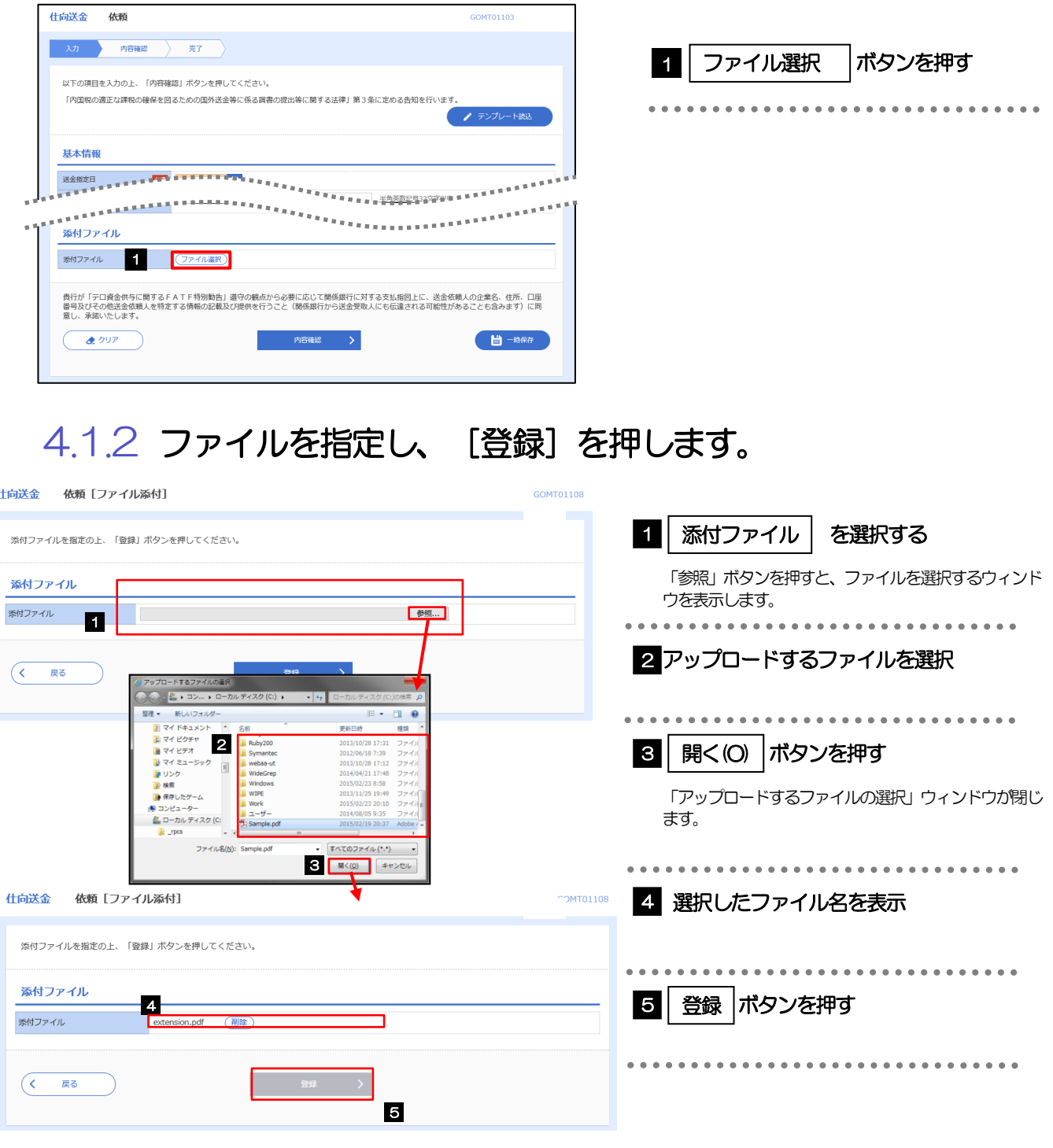

添付ファイルの登録を行う場合は、あらかじめPDF 形式のファイルを準備してください。

既に添付ファイルが登録されている場合は、「削除」ボタンが表示されますので、必要に応じて削除してください。

添付ファイルを差し替えしたい場合は、添付ファイルを削除したのち、再度登録をしてください。

#### 4.1.3 添付ファイル (PDF 形式) が登録されました。

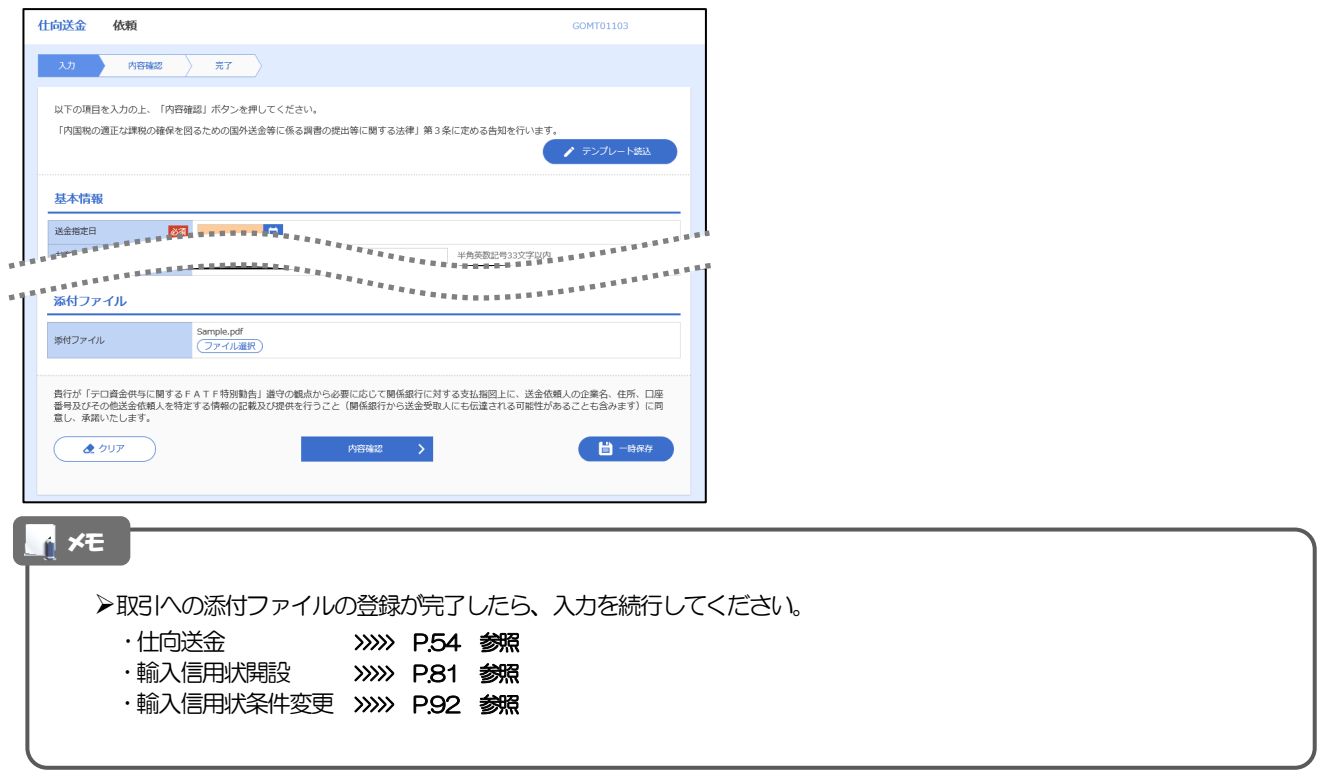

#### 4.2 添付ファイル(PDF形式)の照会

作成中のお取引やお申込いただいたお取引にお客さまご自身が登録された添付ファイル(PDF 形式)、お よび弊行がお客さま宛ての通知・ご連絡事項に添付したファイル(PDF 形式)を照会することが できます。

照会可能な添付ファイルは以下のとおりです。

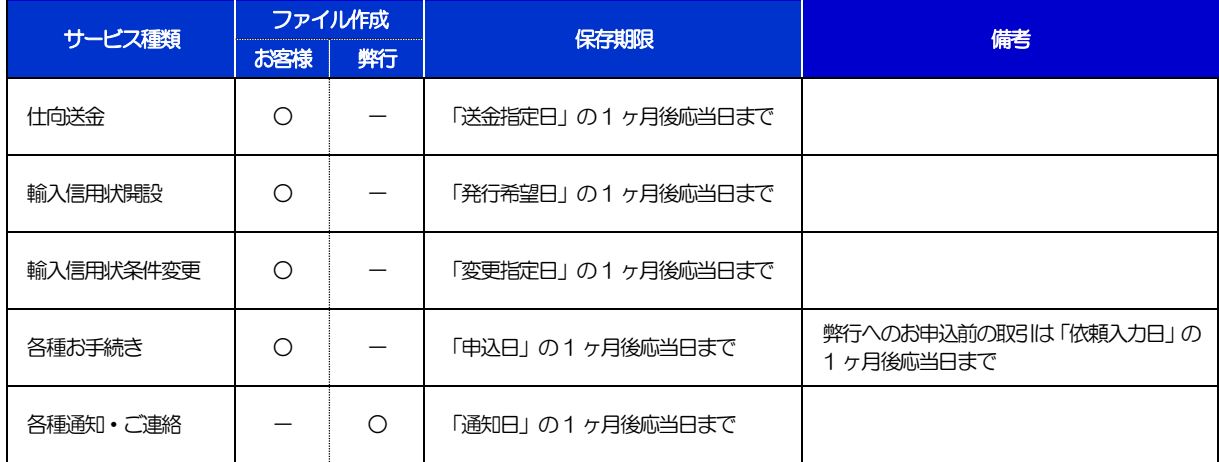

※1:保存期間を過ぎたファイルは、照会できません。(画面にはファイル名のみ表示され、リンクを押すことができません。)

# 計算書ファイル (PDF 形式)照会

お申込いただいたお取引に対して、弊行が作成した計算書(PDF 形式)を照会することができます。 照会可能な計算書ファイルは以下のとおりです。

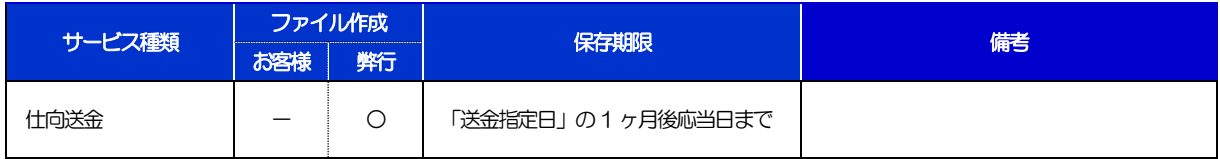

※1:保存期間を過ぎたファイルは、照会できません。(画面にはファイル名のみ表示され、リンクを押すことができません。)

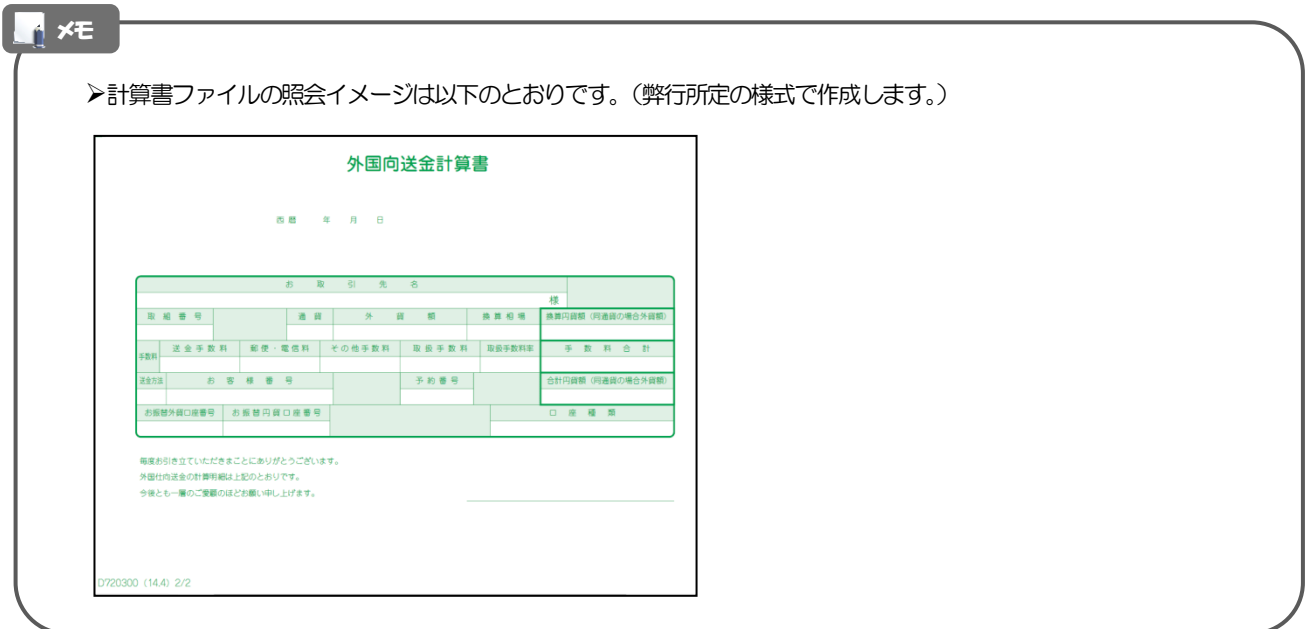

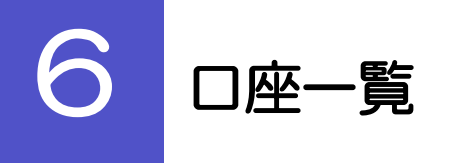

お客さまに事前にお届出いただいた口座が一覧表示されます。 口座一覧で選択した口座の情報は、画面の入力項目に読み込まれます。

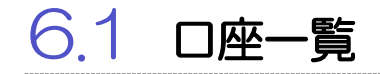

#### 6.1.1 [口座情報]を押します。

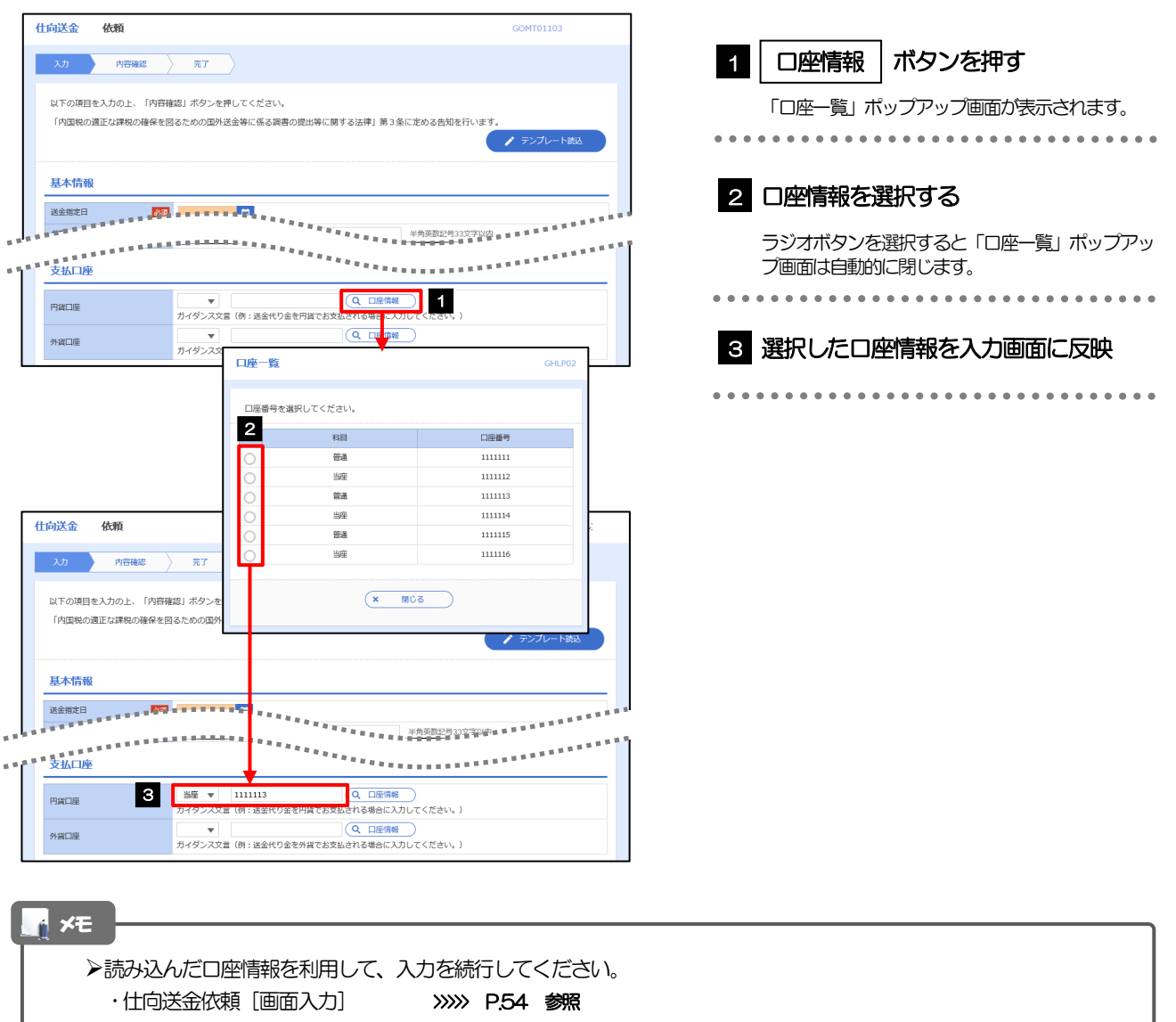

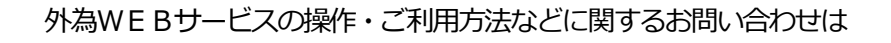

## 大分銀行 外為Webサポートデスク ಕ್ 0120-849-400 受付時間/平日9:00~17:00(銀行休業日は除きます)

※時間外および銀行休業日については、翌営業日にお問い合わせください。

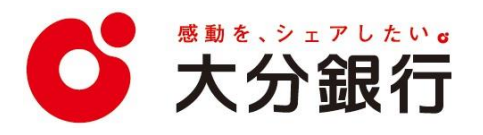